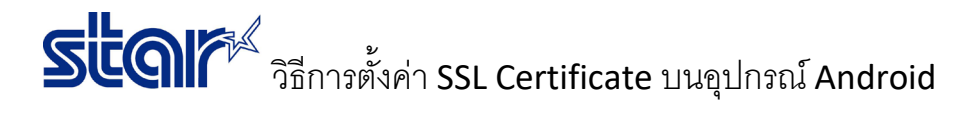

- 1. พิมพ์ใบ self-test เพื่อตรวจสอบ IP Address ของเครื่องพิมพ์
- 2. เปิดเบราเซอร์ บนอุปกรณ์Android
- 3. ใส่ IP Address ของเครื่องพิมพ์ในช่อง URL

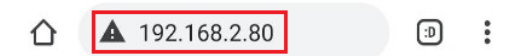

4. คลิก **Login** และใส่ username: **root** / password: **public**

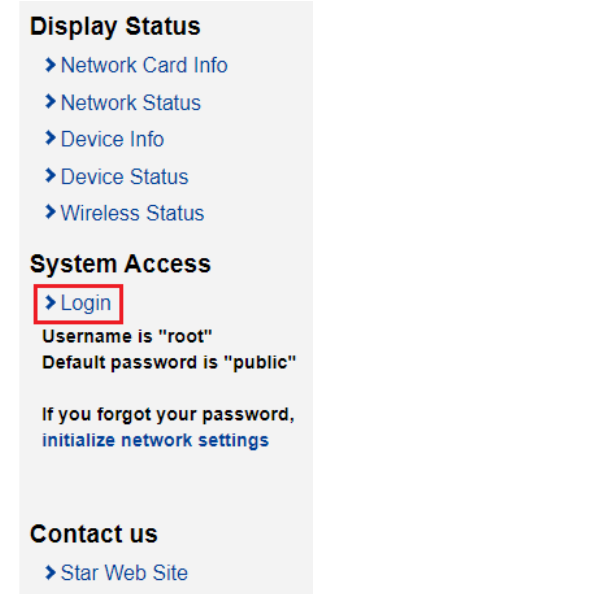

 $\blacktriangleright$  E-Mail

5. คลิก '**SSL/TLS**' จากนั้น คลิก '**Create Self-Signed Certificate**'

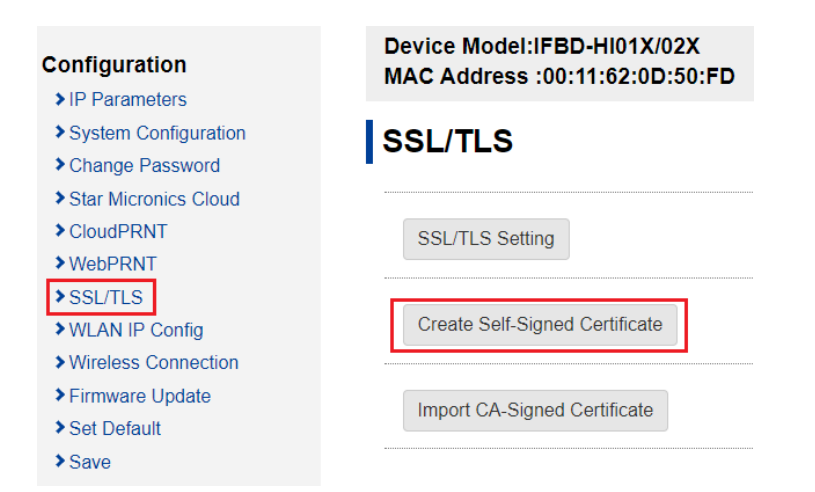

## วิธีการตั้งค่า SSL Certificate บนอุปกรณ์Android

6. กรอกข้อมูลตามภาพด้านล่าง แต่ตรงหัวข้อ Domain ให้ใส่ IP Address ของเครื่องพิมพ์ จากนั้น คลิก '**Create**'

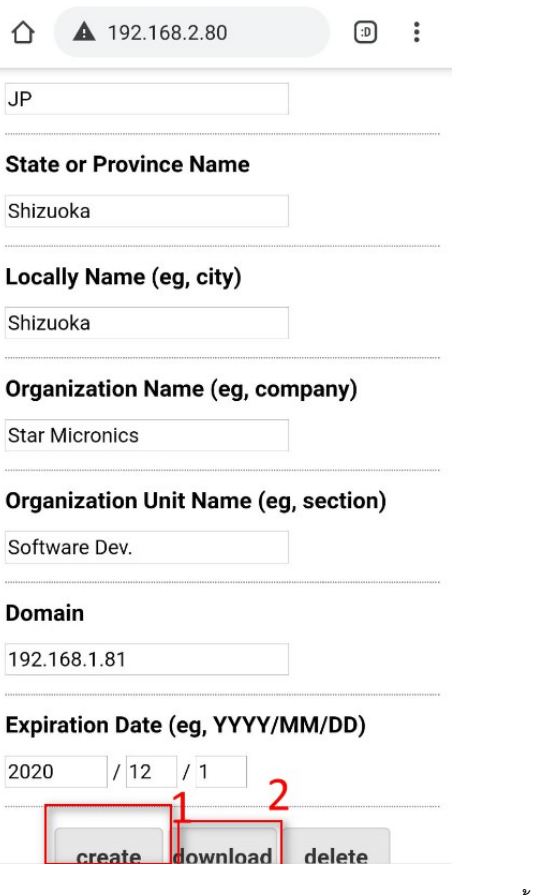

7. คลิก '**Save**' แล้วเลือก '**Save > Restart Device**' จากนั้นคลิก '**Execute**'

## Create Self-Signed Certificate OK.

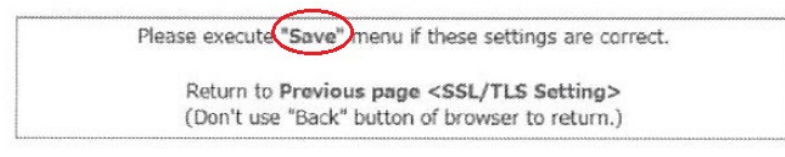

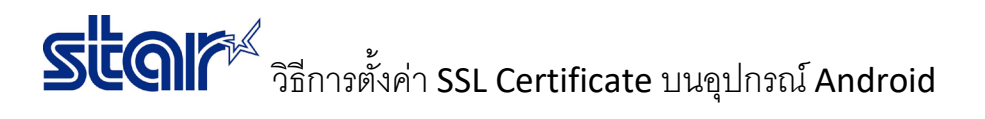

8. คลิก '**SSL/TLS**' จากนั้นคลิก '**SSL/TLS Setting**'

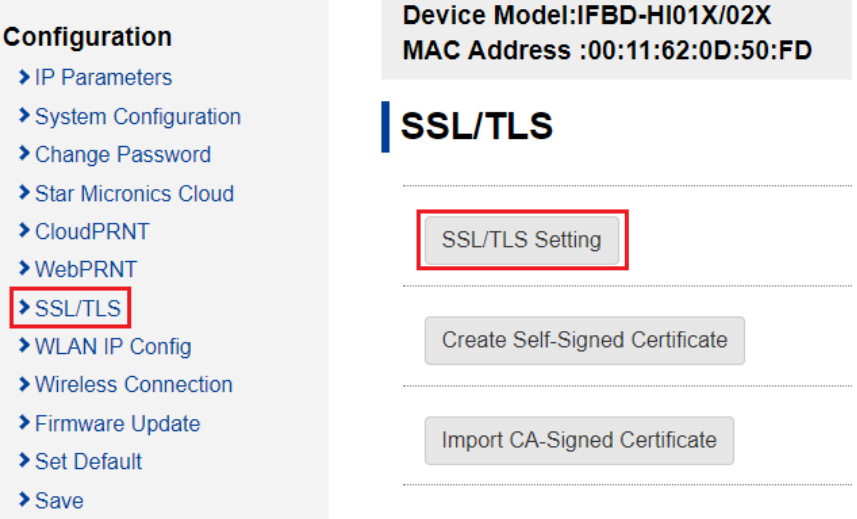

9. กรอกข้อมูลตามภาพด้านล่าง แล้วคลิก '**Submit**'

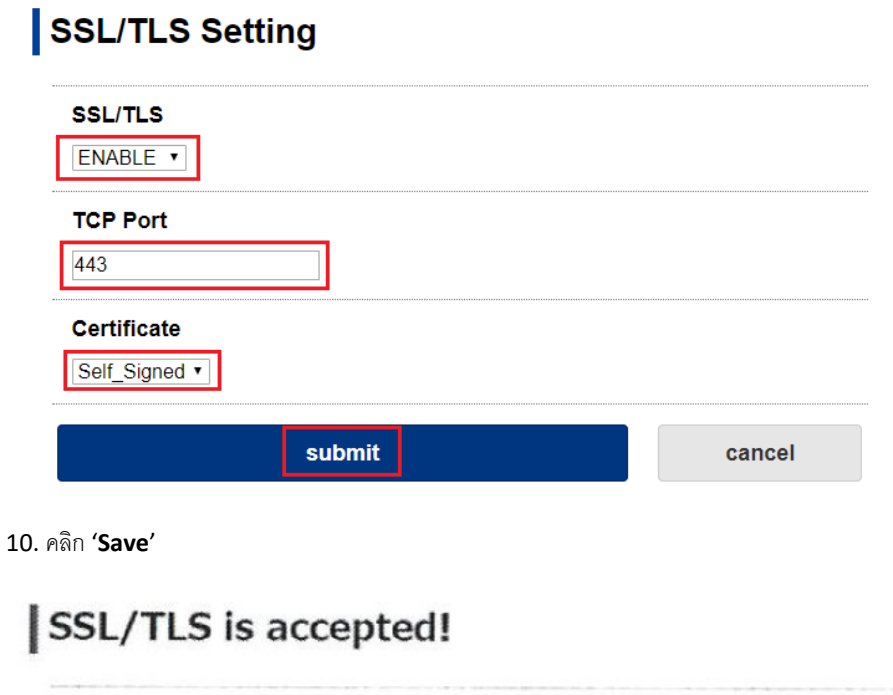

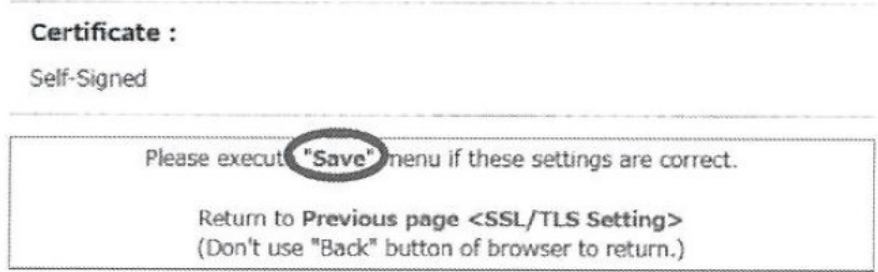

## วิธีการตั้งค่า SSL Certificate บนอุปกรณ์Android

11. เลือก '**Save > Configuration Printing > Restart Device**' จากนั้น คลิก '**Execute**'

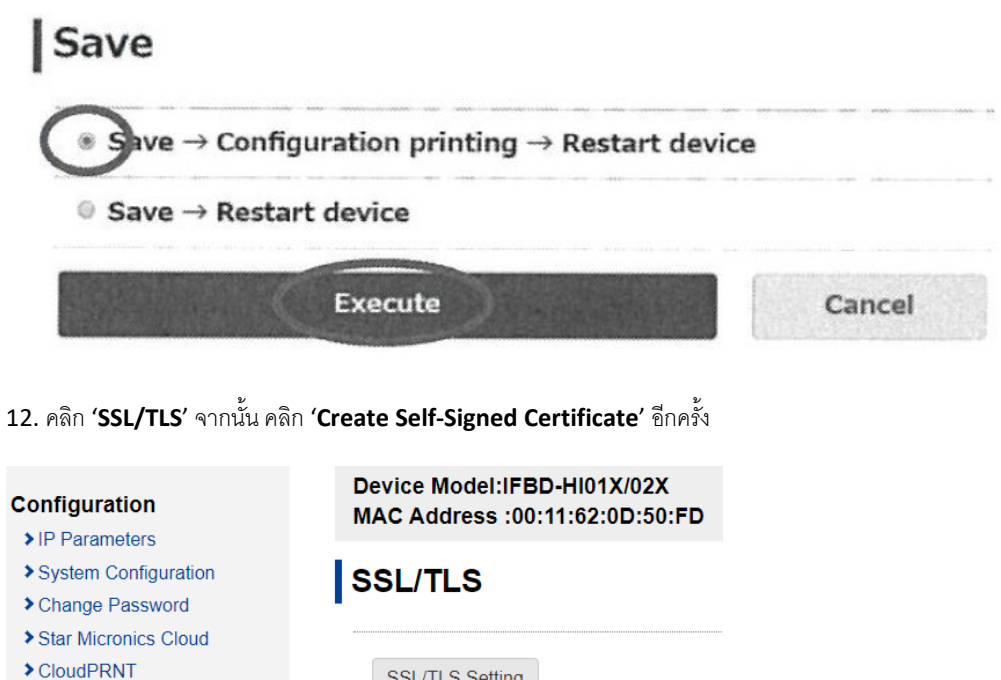

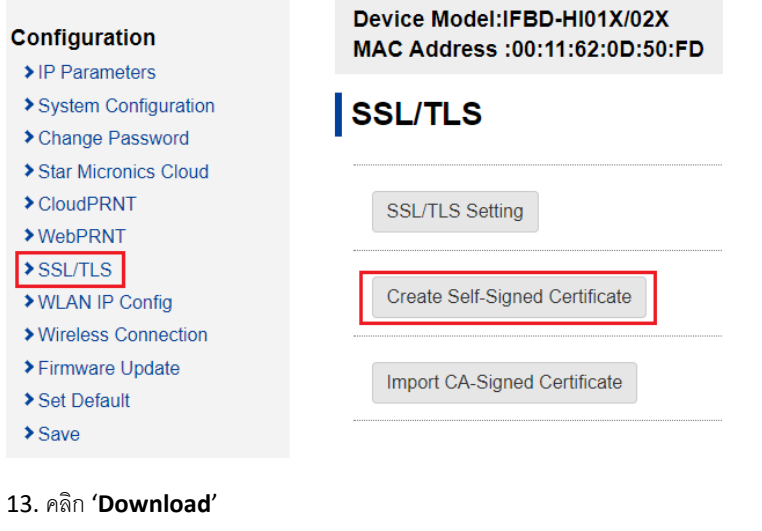

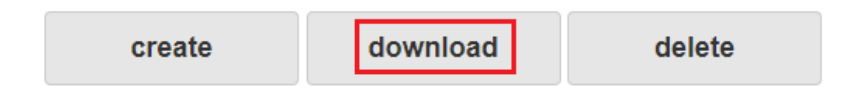

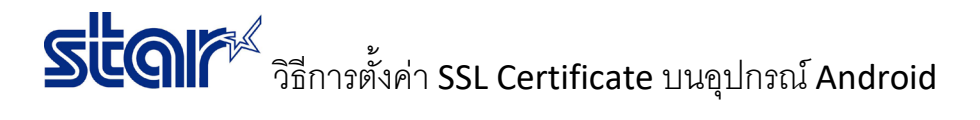

## 14. คลิก '**Download**' อีกครั้ง

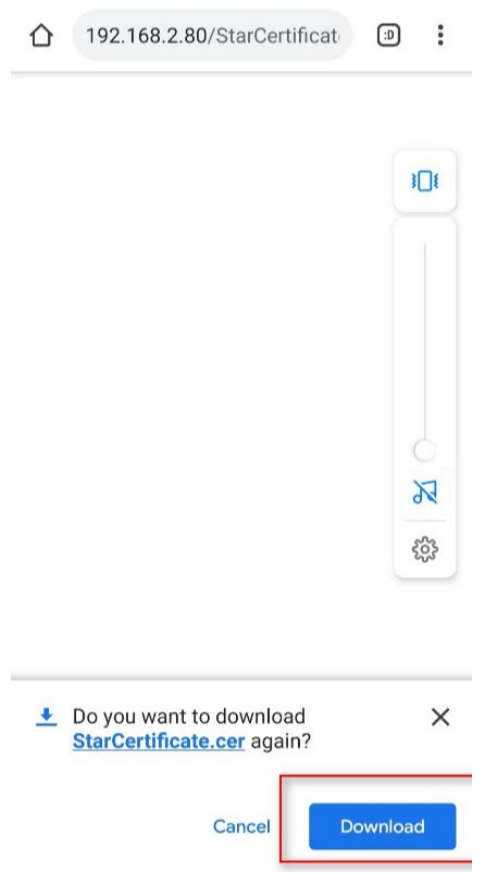

15. กรอก '**SSL Name**' จากนั้น คลิก '**OK**'

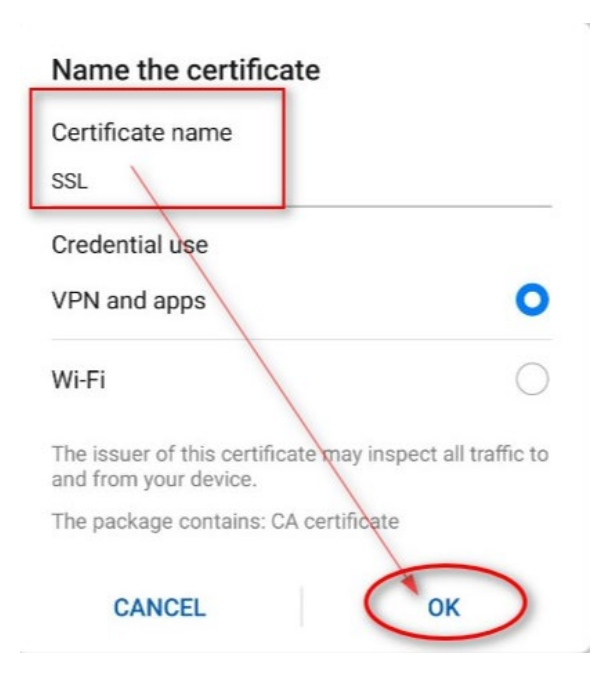

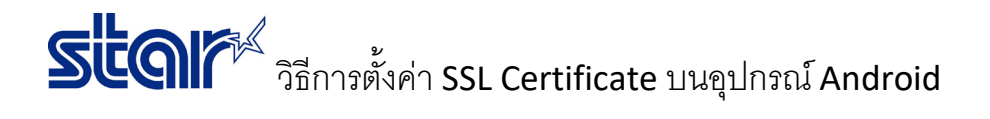

16. คลิก '**Certificate Installer Just Once**'

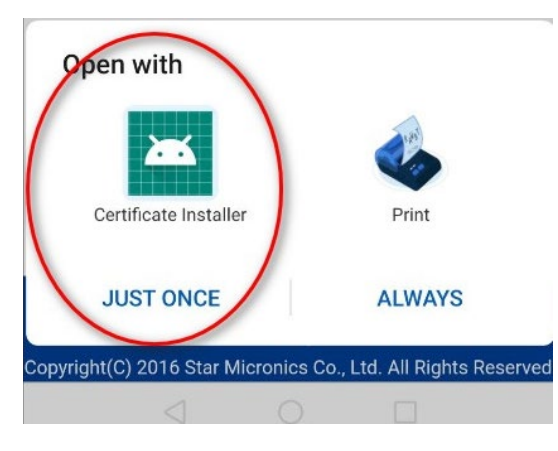

17. ถ้าเสร็จแล้วจะโชว์สถานะ '**SSL is installed**'

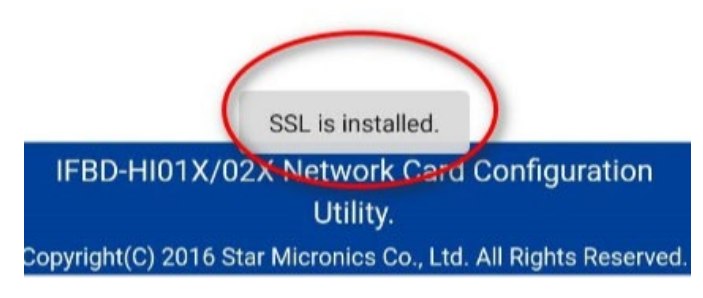

- 18. ทดสอบ SSL Certificate โดยใช้URL link ไปที่ '**https://IP Address ของเครื่ องพิมพ์**'
- 19. ทดสอบการพิมพ์จากเบราเซอร์Google Chrome
- ไปที่ ลิ้งค์ >> [https://www.star-m.jp/products/s\\_print/sdk\\_webprnt/sample/Styled\\_ApiReceipt.html](https://www.star-m.jp/products/s_print/sdk_webprnt/sample/Styled_ApiReceipt.html)
- ใส่ URL ตามภาพด้านล่าง (**สีแดง**)
- Paper Type = Normal
- คลิก '**Send (Ascii)**'

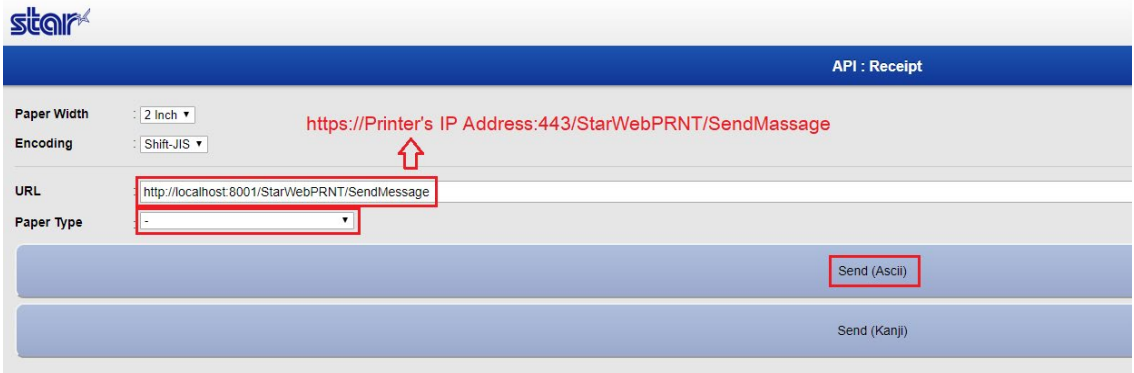